## **วิธีการตั้งค่ารหัสโปรเจคเตอร์ (Projector ID) รองร ับรุ่น : ส าหรบัรนุ่ ทรี่ องรบัการใชง้านฟงักช์ น่ันี้ตวัอยา่ ง EB-U32**

ี่ ปัญหา : มีโปรเจคเตอร์ 2 [เครื่องหรือมากกว่า 1 เครื่อง](http://172.16.80.14/imind/knowledgebased/frmDocument.aspx?kbid=129ad0fb-af23-4df2-ac27-7e784dcee976&Mode=1&keyword=) กับการใช้งานรีโมท 1 ตัว

้วิธีแก้ไข : สามารถกำหนดหรือตั้งค่าเครื่องโปรเจคเตอร์ที่เรามีมากกว่า 1 เครื่องให้เป็นรหัสโปรเจคเตอร์หรือ Projector ID

**วิธีการต ั้งค่ารหัสโปรเจคเตอร์(Projector ID)**

- 1. กดปุ่ ม **Menu (เมนู)** ที่รีโมท
- 2. เลือกเมนู**Extended (ขยาย)** และกด **Enter**

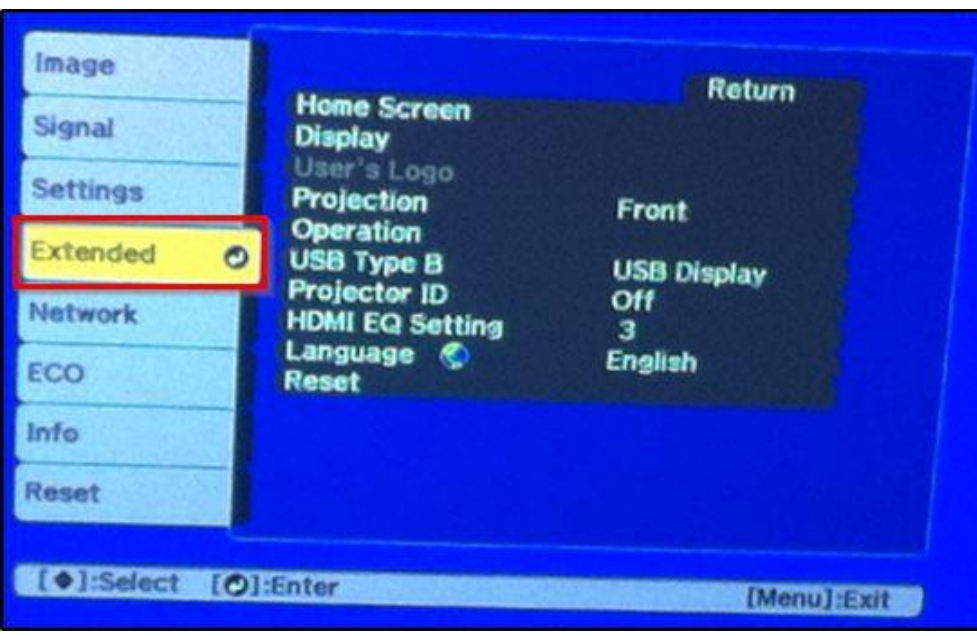

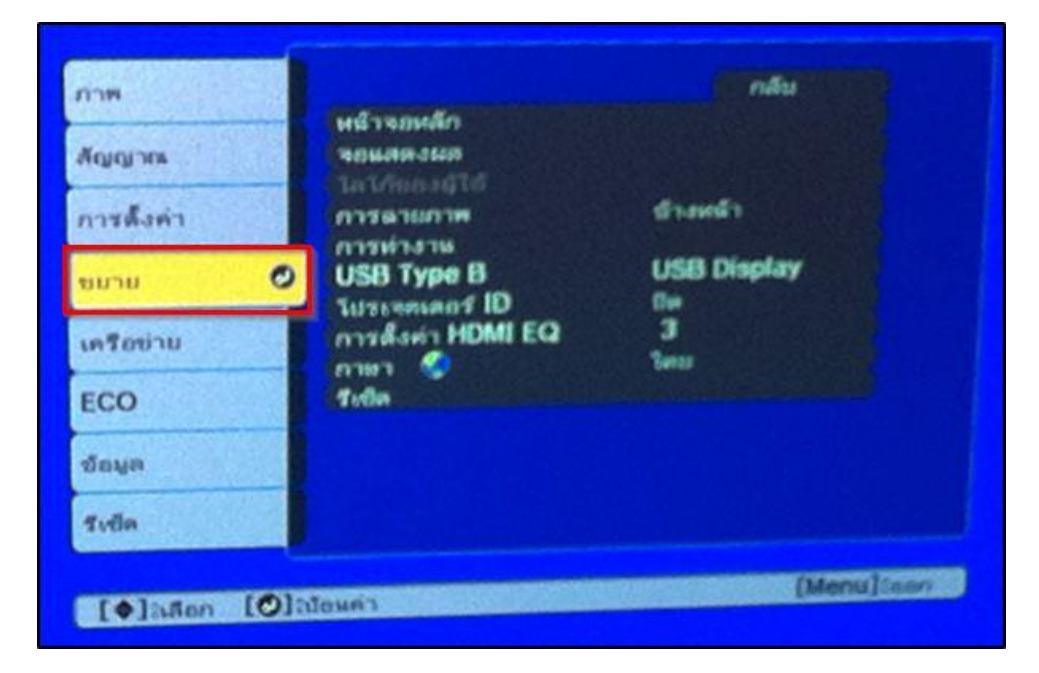

3. เลือกเมนู**Projector ID (โปรเจคเตอร์ ID)** และกด **Enter** 

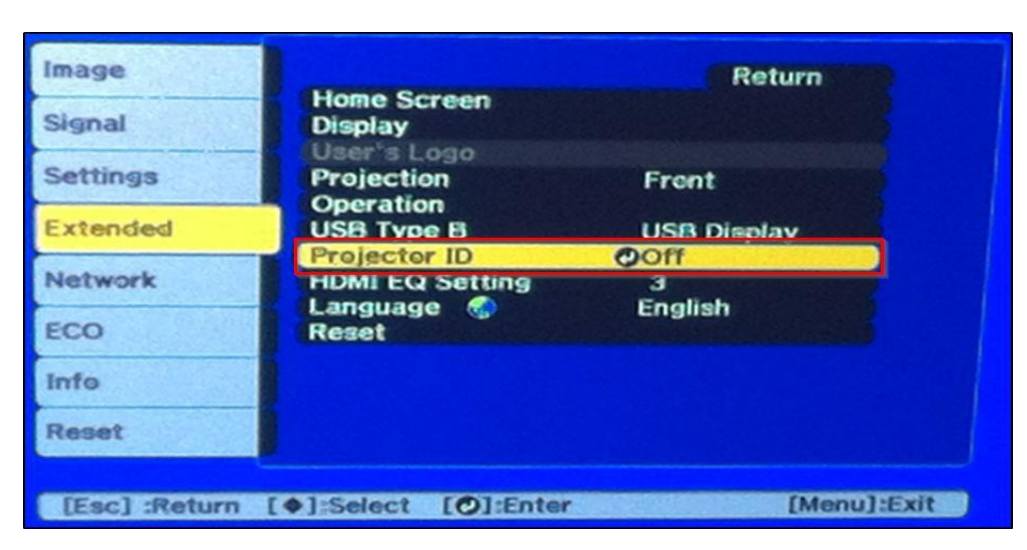

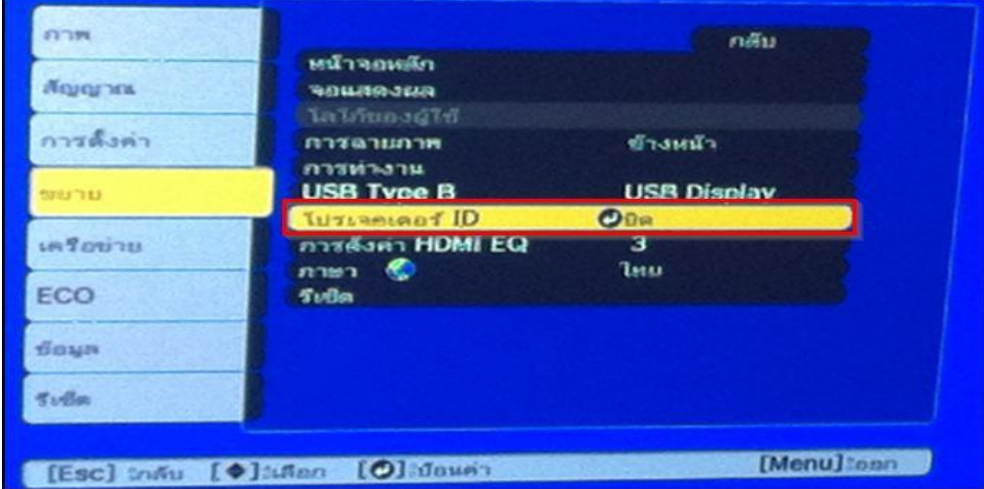

4. ใช้ปุ่มลูกศรเลื่อนเพื่อเลือกหมายเลขประจำเครื่องที่ต*้*องการกำหนดรหัสให้กับโปรเจคเตอร์ จากนั้นกด **Enter <mark>OV</mark>** 

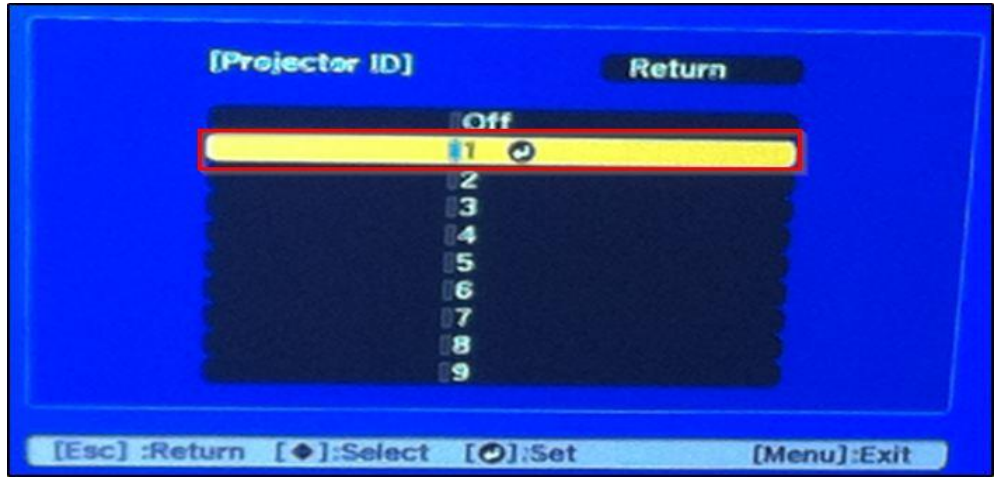

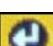

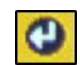

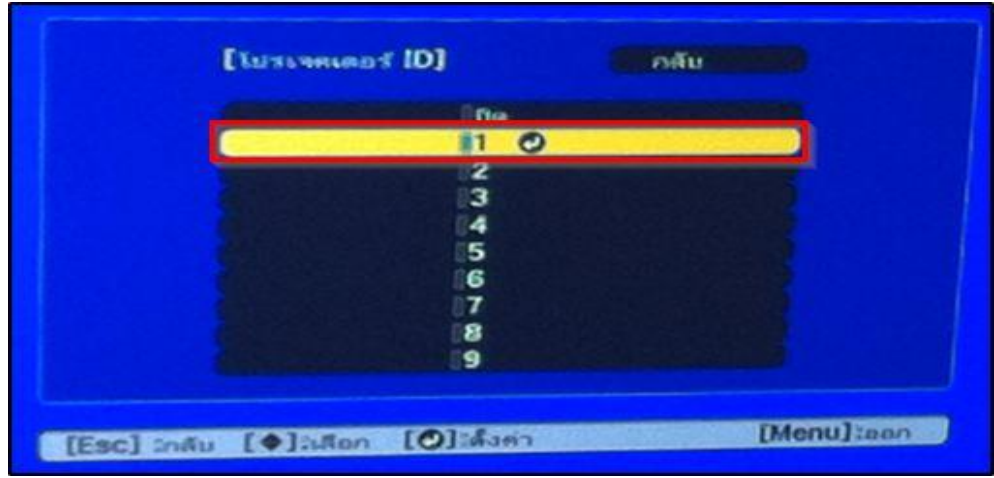

5. กดปุ่ ม **Menu (เมนู)** หรือ **Esc** ที่รีโมท หรือ **Return (กลับ)** เพื่อออกจากเมนูการตั้งค่า

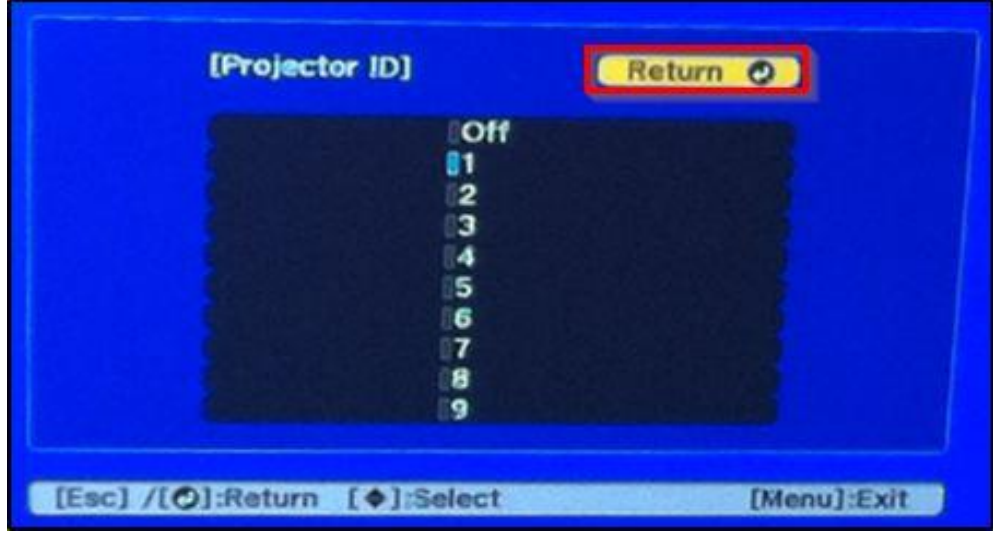

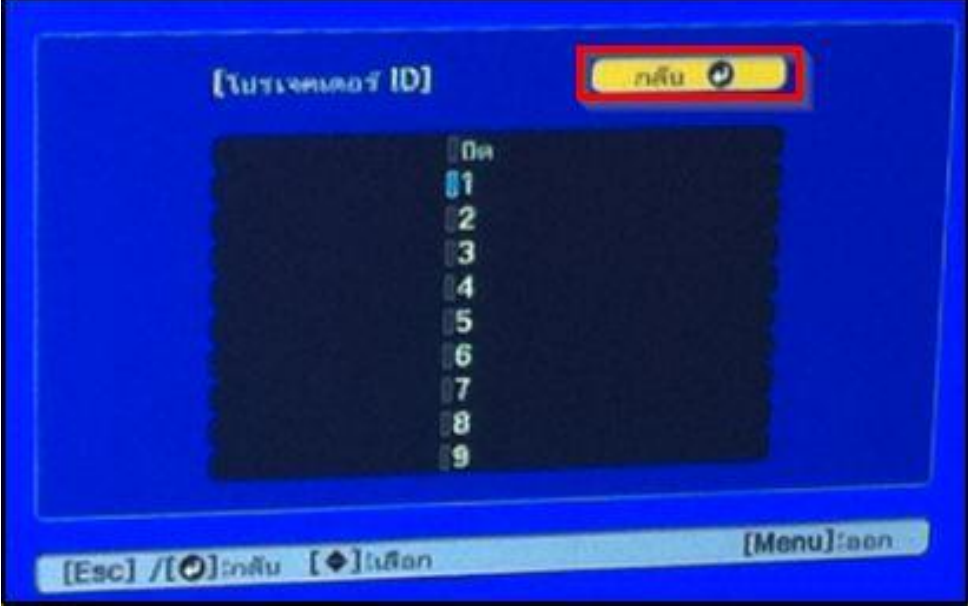

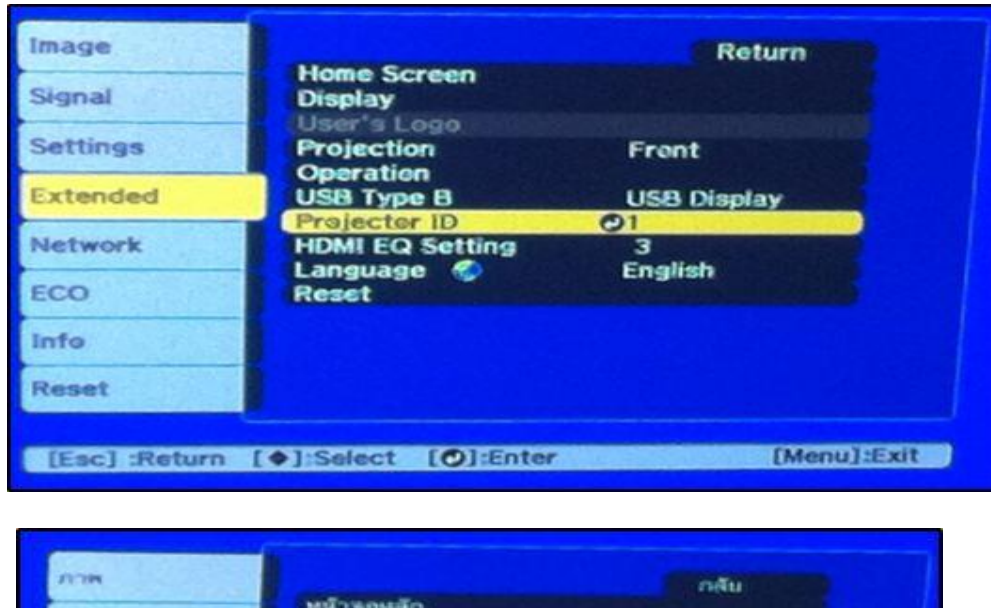

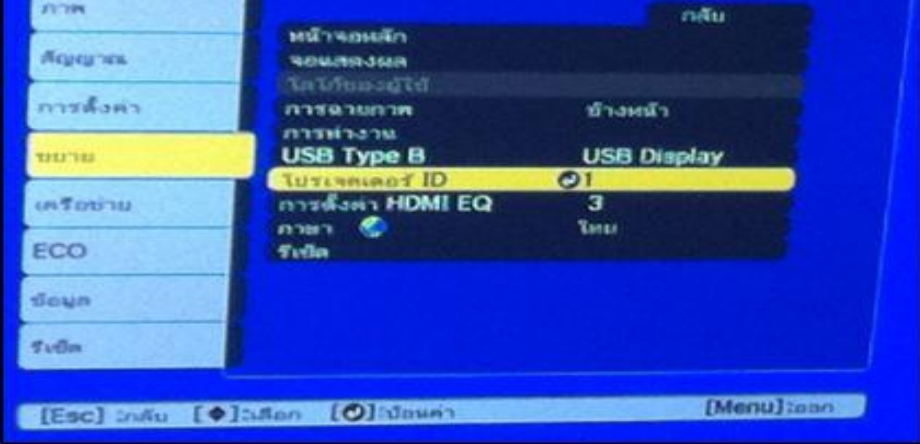

<u>ี <mark>หมายเหตุ</mark> : ทำซ้ำขั้</u>นตอนเหล่านี้สำหรับทุกโปรเจคเตอร์ ที่ต*้*องการที่จะทำงานกับรีโมทหนึ่งตัว

## **วิธีการเลอืกโปรเจคเตอรท์ จี่ ะตอ้ งการใชง้าน**

หลังจากตั้งค่ารหัส Projector ID เลือก ID สำหรับโปรเจคเตอร์ที่ต้องการใช้งานโดยการใช้รีโมทคอนโทรล

1. เล็งรีโมทคอนโทรลไปที่โปรเจคเตอร์เป้าหมายและกดปุ่ม **ID** ที่รีโมท

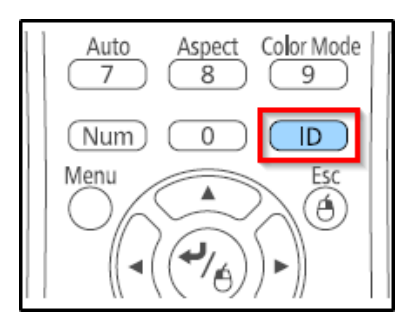

## รหัสโปรเจคเตอร์ปัจจุบันจะแสดงบนหน้าจอ หลังจากนั้นจะหายไปประมาณ 3 วินาที

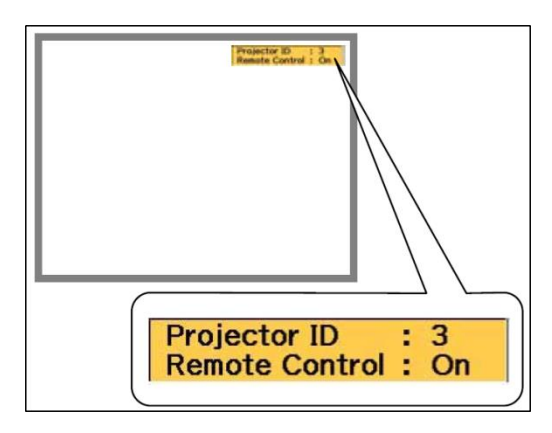

2. ในขณะที่กดปุ่มหมายเลข ควรกดปุ่มหมายเลขให้ตรงกับรหัสของโปรเจคเตอร์ที่ต้องการใช้ในการดำเนินงาน

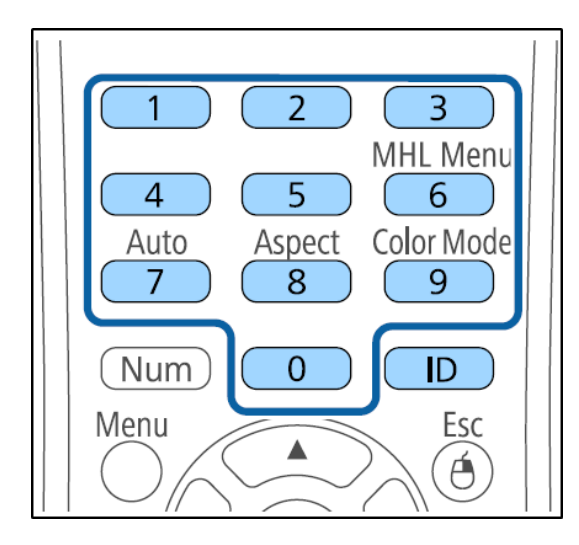

รหัสของโปรเจคเตอร์ที่จะถูกเลือกให้ใช้งาน

3. กดปุ่ ม **ID** เพื่อตรวจสอบขั้นตอนการตั้งค่า **ID** ว่าได ้ถูกเปิดใชง้านหรอื ไม จากข ้อความที่แสดงบนโปรเจคเตอร์

•หากกดปุ่ม **ID** ที่รีโมท แล*้*วรหัสของโปรเจคเตอร์ปัจจุบันจะแสดงบนหน้าจอ พร้อมกับการแจ้งเตือนในส่วนรีโมท คอนโทรลเป็น **on** ้ ซึ่งจะสามารถใช้งานโปรเจคเตอร์ได้จากการใช้งานรีโมทคอนโทรล

•หากกดปุ่ม **ID** ที่รีโมท แล*้*วรหัสของโปรเจคเตอร์ปัจจุบันจะแสดงบนหน้าจอ พร้อมกับการแจ้งเตือนในส่วนรีโมท คอนโทรลเป็น **off** ้ ซึ่งจะไม่สามารถใช้งานโปรเจคเตอร์ได้จากการใช้งานรีโมทคอนโทรล